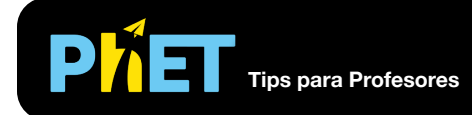

#### **Ventana de Introducción**

Interactúa con bloques de distintos materiales, incluyendo una opción que puedes personalizar. Modifica su masa y volumen para explorar el efecto sobre la densidad y descubre las condiciones para hundirse o flotar en el agua.

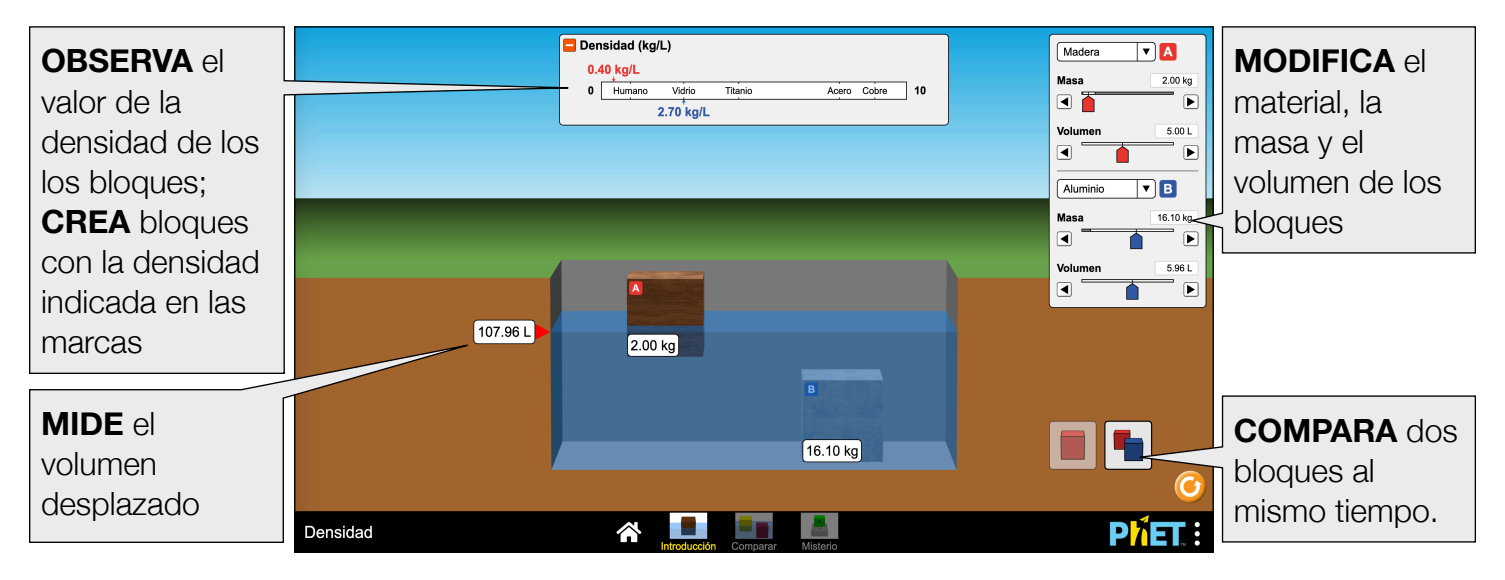

## **Ventana de Comparar**

Compara las similitudes y diferencias de cuatro bloques que poseen la misma masa, volumen o densidad.

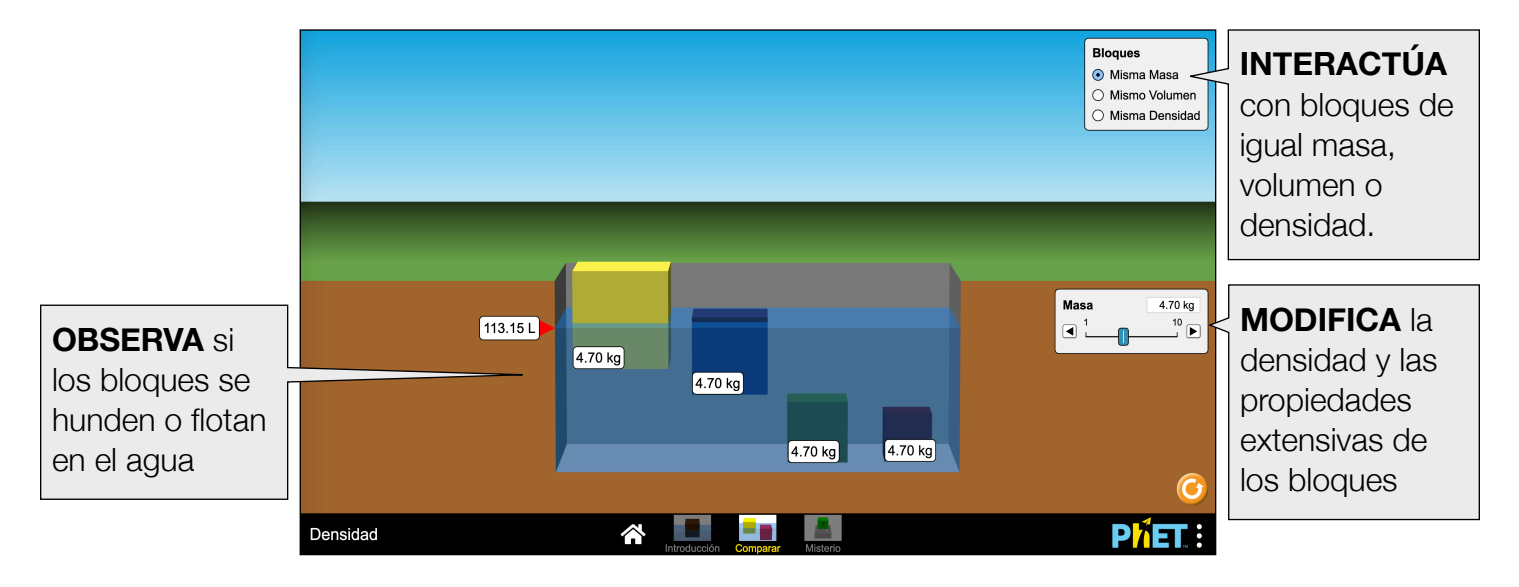

# **Ventana de Misterio**

Juega a ser detective para determinar el material de cada bloque comparando su densidad con los valores de la tabla.

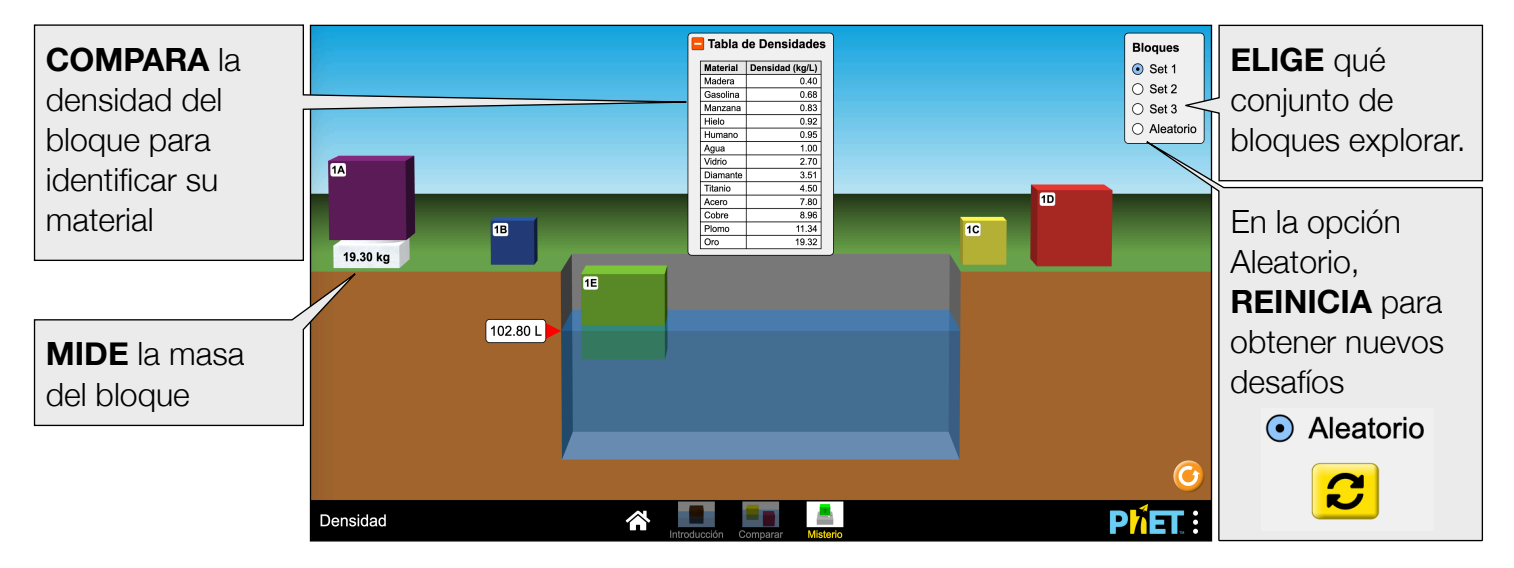

## **Controles Complejos**

- En la ventana de Introducción, ajustar la masa de determinada sustancia (como el Ladrillo) resultará en un cambio a su volumen para mantener una densidad constante y viceversa. Para ajustar de manera independiente la masa y el volumen, usa la opción Personalizado.
- Cambios repentinos en el tamaño de la ventana de la simulación pueden provocar que los bloques cambien de posición. En situaciones extremas, es posible que los bloques se pierdan fuera de la ventana, pero se pueden restaurar con el botón Restablecer todo.

## **Información sobre el Uso del Estudiante**

- No es necesario decirle a los estudiantes que pongan el bloque en el agua; suele ser lo primero que hacen.
- Aquellos estudiantes que desconocen la densidad del agua pueden averiguarlo jugando con la simulación.
- Algunos estudiantes se dan cuenta que cuando los objetos flotan, desplazan su masa, pero cuando éstos se hunden, desplazan su volumen.
- Los estudiantes aprenden que aquello que determina si un objeto se hunde o flota es la densidad.
- En ocasiones, los estudiantes se confunden con el comportamiento de flotabilidad neutra del bloque azul en la ventana de Comparar, opción "Misma Masa"; más tarde descubren que el bloque tiene la densidad del agua.
- Los estudiantes descubren que pueden medir el volumen de un bloque si lo ponen en la piscina, pero puede que algunos no se den cuenta que éste debe encontrarse completamente sumergido en el agua para medirlo correctamente.

#### **Simplificaciones del Modelo**

• La densidad del agua no se incluye a propósito en la lectura de Densidad en la ventana de Introducción, pues observamos que lleva a una mayor interacción con la simulación por parte del estudiante.

- Los materiales etiquetados en la lectura de Densidad, en la ventana de Introducción, no aparecen en los menús desplegables del bloque. Esto desafía de manera implícita a los estudiantes a construir bloques personalizados con estas densidades etiquetadas.
- El color de un objeto en un modo no implica la misma densidad en otros modos. Esto se hizo para desafiar a los estudiantes a utilizar otras características para comprender la densidad.
- En la ventana de Comparar, el color de los bloques cambia cuando se usa el control deslizante para modificar la masa, el volumen o la densidad, indicando un cambio en su densidad. Cuanto más obscuro el color, mayor será el valor de la densidad del bloque. Esto se llevó a cabo para proporcionar una indicación visual de que los bloques cambian cuando se ajusta el control deslizante. Durante entrevistas con los estudiantes, observamos que estos construyen la asociación correcta entre densidad, masa y volumen con la combinación de las pantallas de Introducción y Comparar.

#### **Sugerencias de Uso**

**Algunos ejercicios propuestos** 

- Describe cómo la masa y el volumen están relacionados con la densidad de un material.
- Explica por qué cambiar el volumen o la masa de un material no cambia su densidad.
- Encuentra una manera de medir el volumen del bloque.
- Describe cómo dos bloques pueden tener la misma masa pero diferentes volúmenes y viceversa.
- Utiliza las herramientas en la simulación para descubrir cómo calcular la densidad de un bloque.
- Encuentra la condición que determina si un bloque flota o se hunda en el agua.
- Construye un bloque que tenga la misma densidad que el titanio. ¿Hay sólo una respuesta correcta a este desafío?
- Identifica los materiales desconocidos de los bloques en la ventana de Misterio calculando su densidad y comparándolos con los materiales que se encuentran en la Tabla de Densidad.

Ve todas las actividades publicadas para la simulación **Densidad** [aquí.](https://phet.colorado.edu/es/simulations/density/activities)

Para ver más consejos de cómo usar las simulaciones PhET con tus estudiantes, visita [Consejos de uso](https://phet.colorado.edu/es/for-teachers/tipsForUsingPhet)  [de PhET.](https://phet.colorado.edu/es/for-teachers/tipsForUsingPhet)